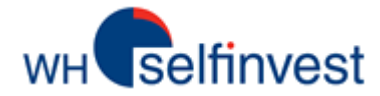

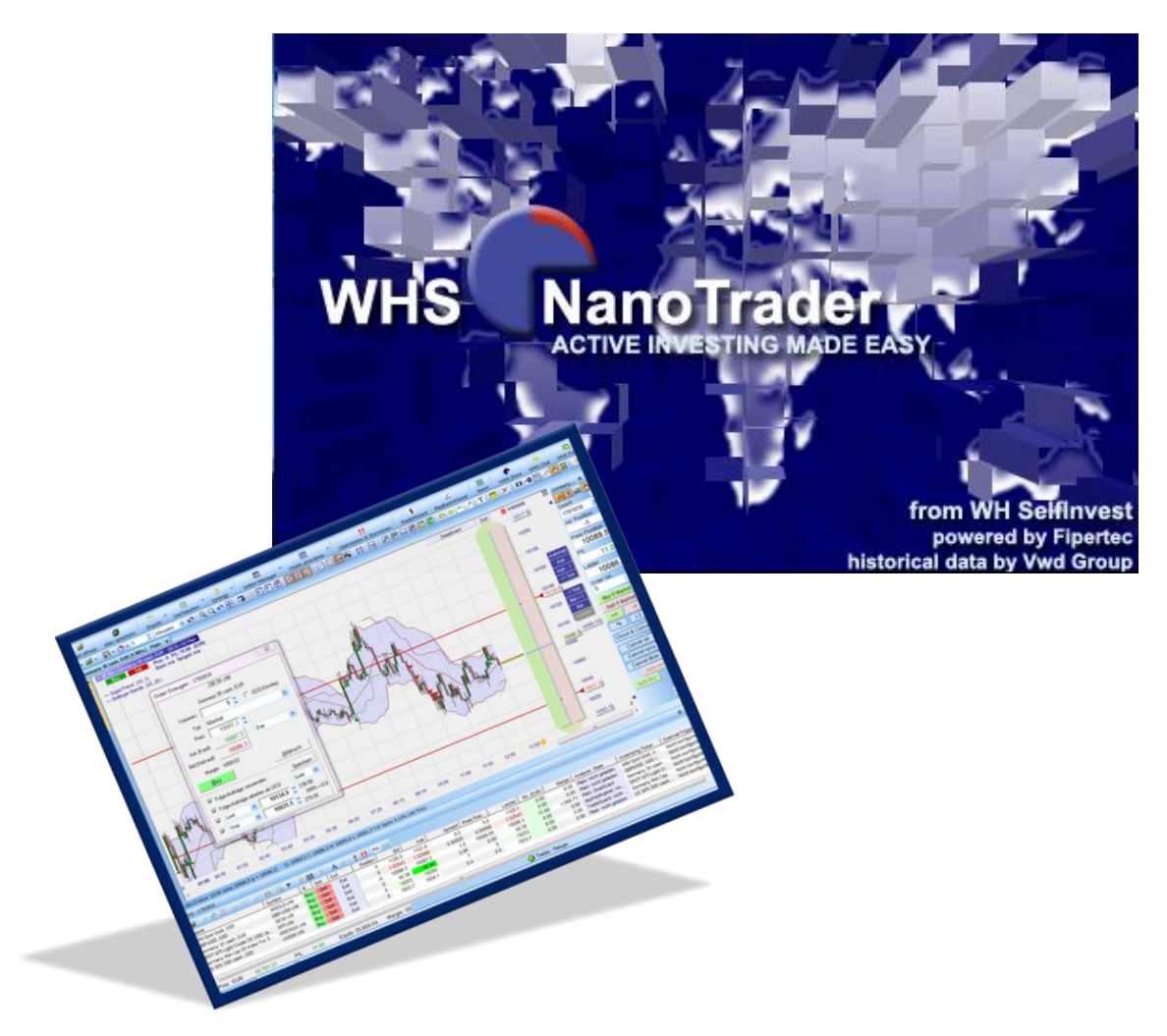

# **WHS NanoTrader Free**

**Last Update: 10/09/2015**

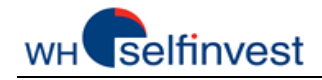

# Content

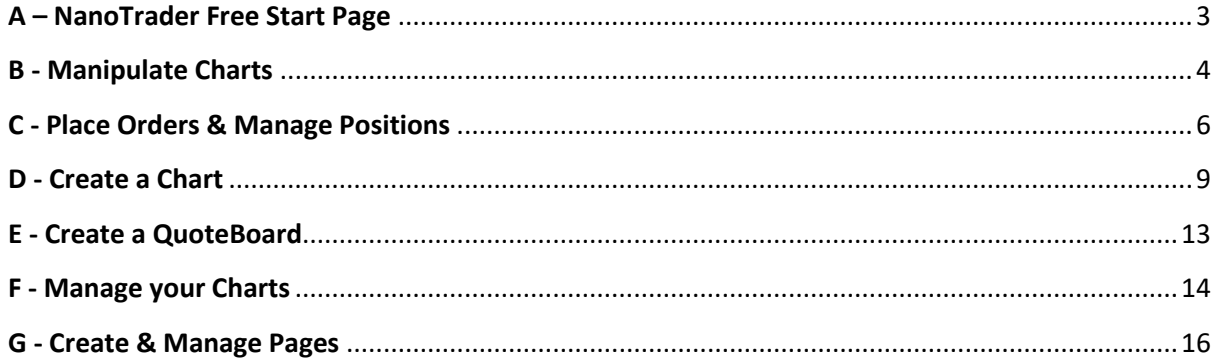

NOTE : We have made videos for each chapter of this manual. You can access them by clicking VIDEO on this icon

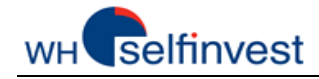

# **A – NanoTrader Free Start Page**

<span id="page-2-0"></span>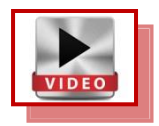

**NanoTrader Free** opens up the first time on the following **Start Page**:

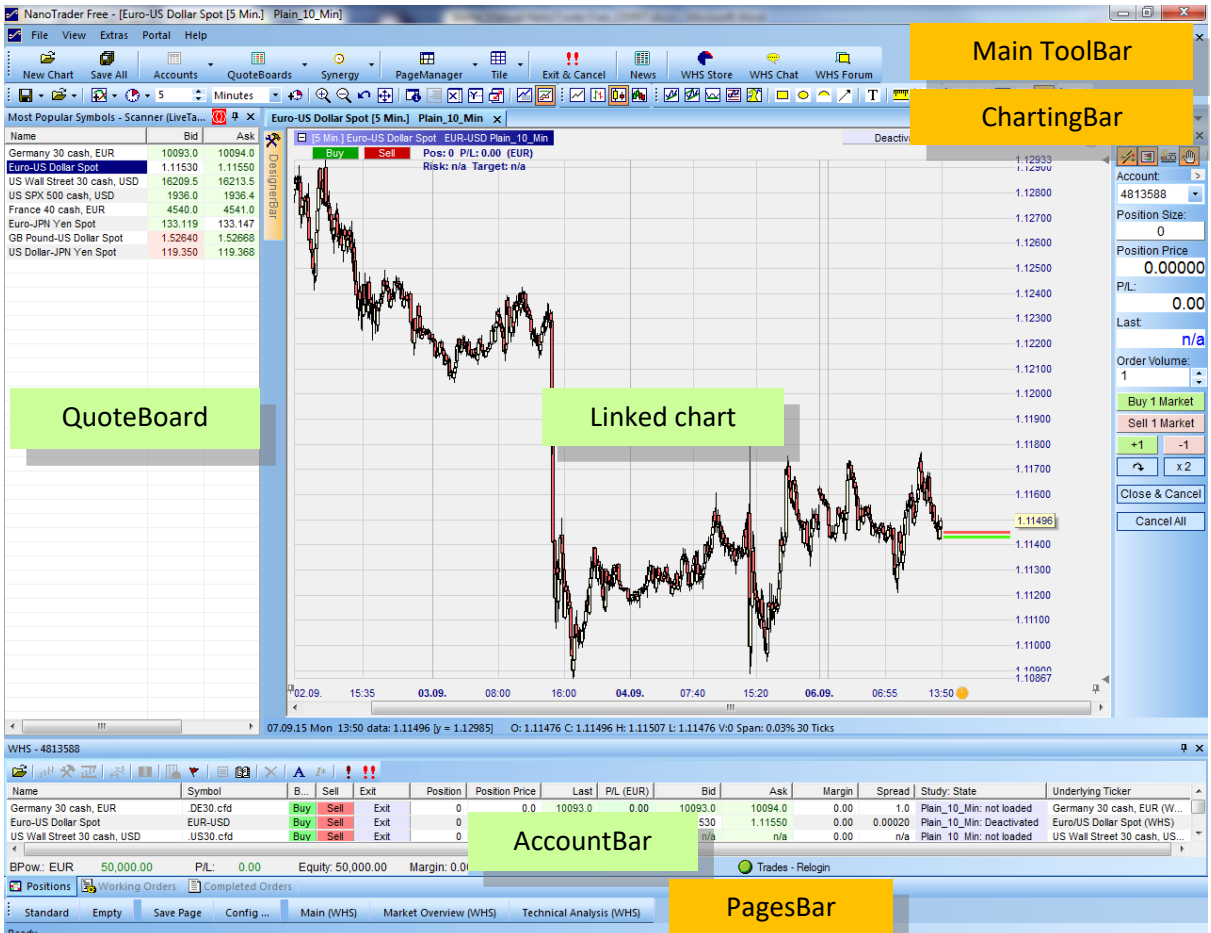

This Start Page is very simple. It is composed of three basic elements, a **QuoteBoard**, a **Chart** and an **AccountBar**. Using these elements, you can create all the Pages you want.

You will find the tools that you need in three organizational bars, the **Main ToolBar**, the **ChartingBar** and the **PagesBar.**

This manual shows you how to place Orders and manage Positions, as well as, how to make your own Charts, QuoteBoards and Pages.

Good work!

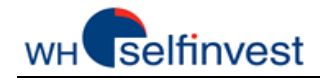

# **B - Manipulate Charts**

<span id="page-3-0"></span>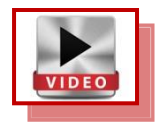

Execute the instructions below the charts to learn what effects they have on the Chart:

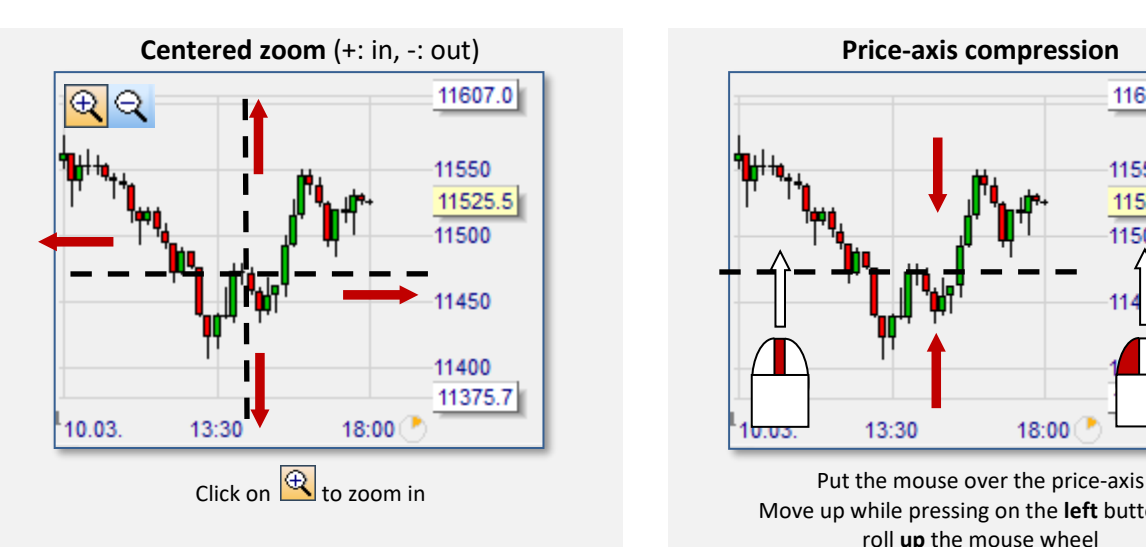

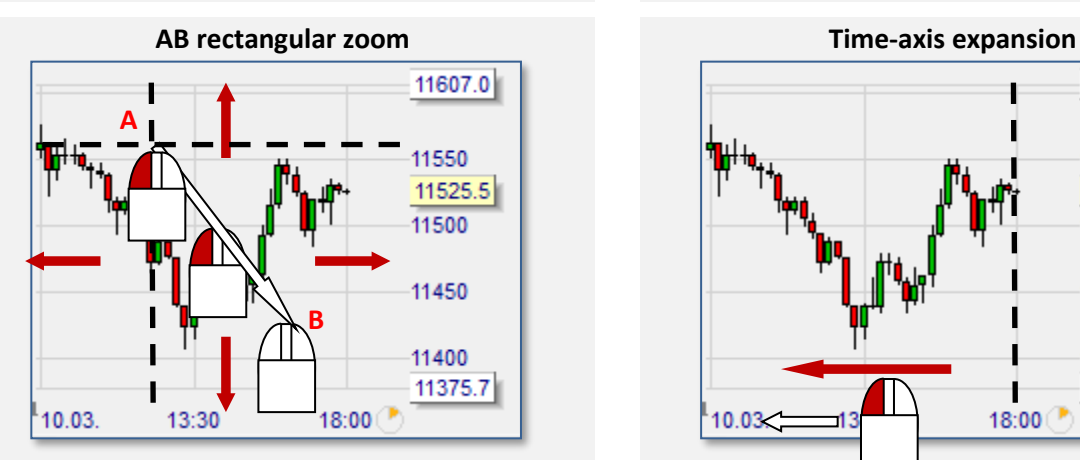

Put the mouse over A Move to B while pressing on the **left** button

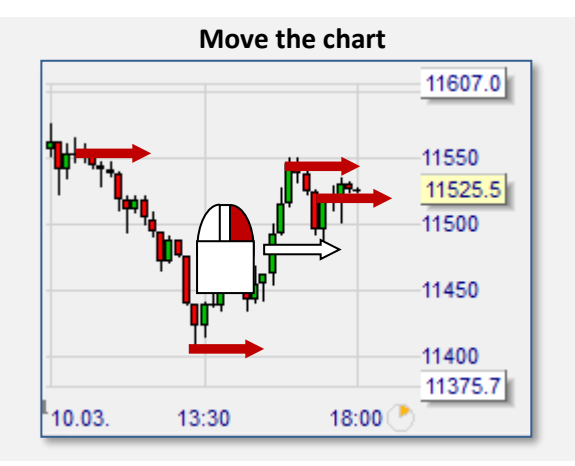

11607.0 11550 11525.5 11500 13:30 18:00

> Move up while pressing on the **left** button, or roll **up** the mouse wheel

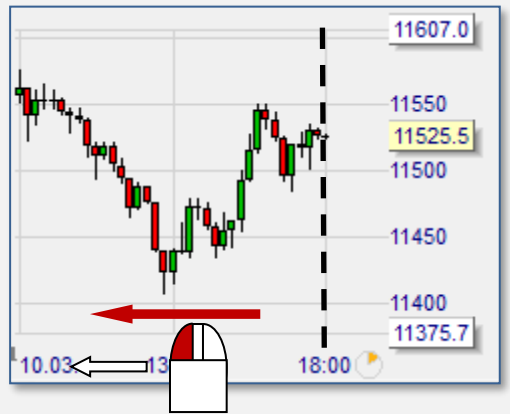

Put the mouse over the time-axis Move to the left while pressing on the **left** button

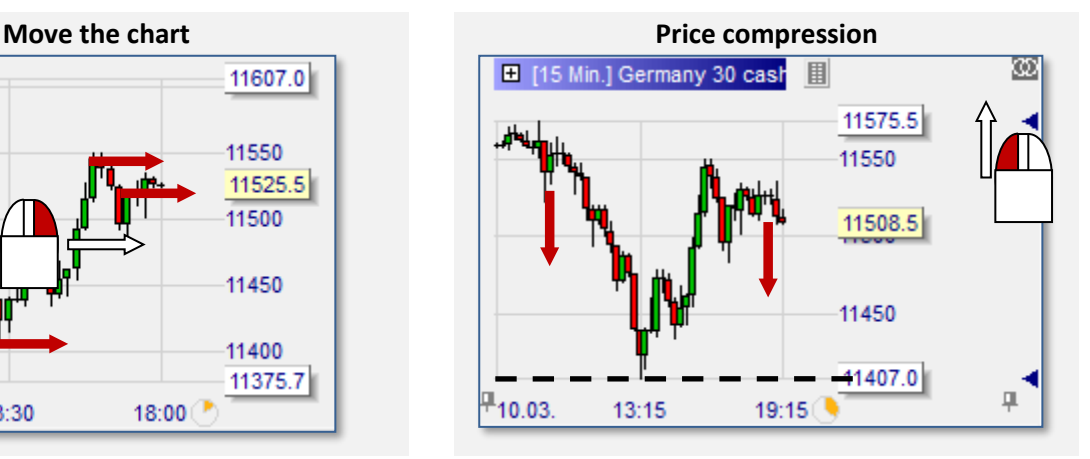

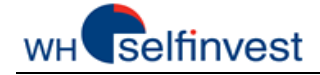

Put the mouse in the center Move to the right while pressing on the **right** button

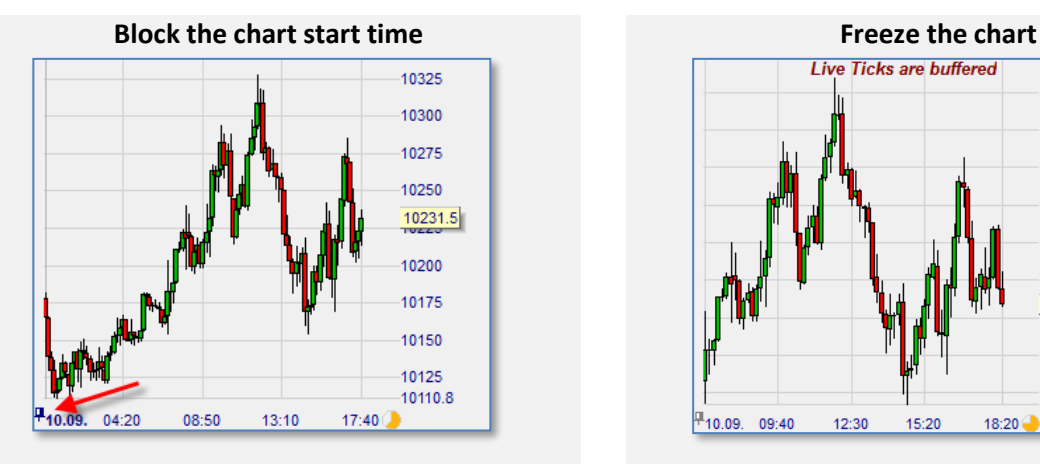

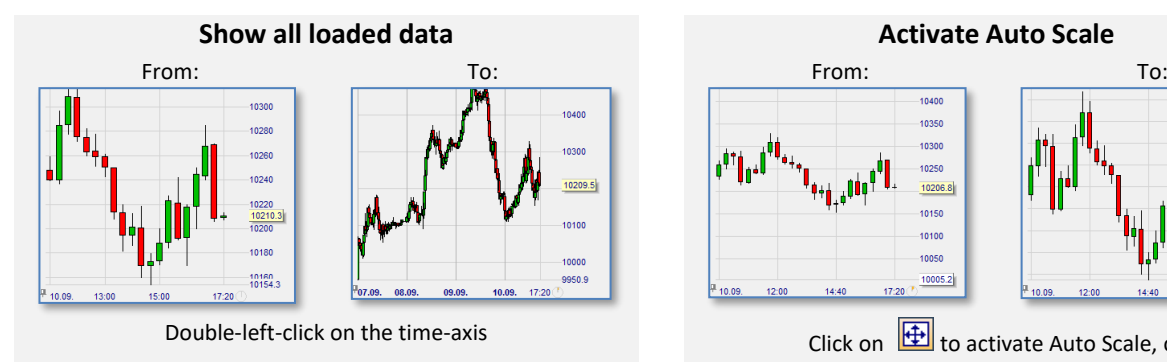

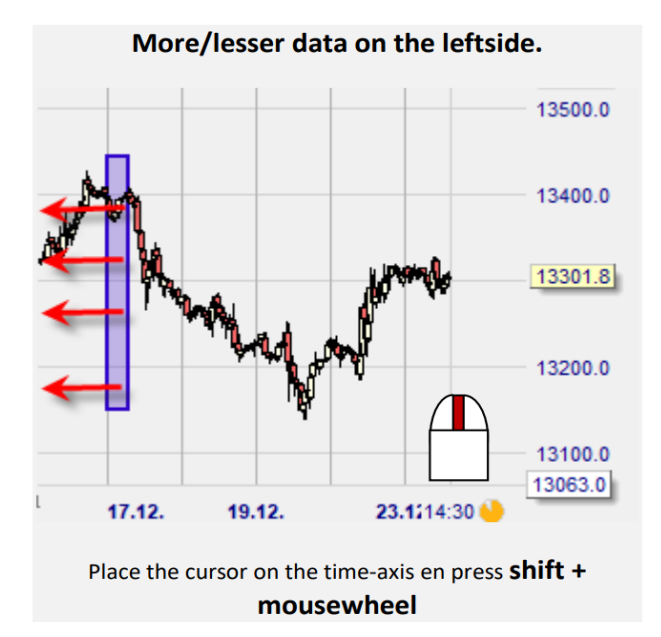

**Back to previous zoom**

Click on  $\mathbb{L}$  or, Right-click in the chart

Put the mouse over the blue triangle Move up while pressing on the **left** button Right-click on the blue triangle to activate upper auto zoom

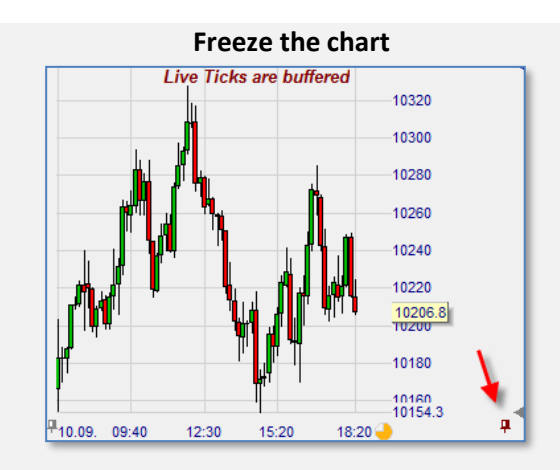

Left-click on the **left** pin Left-click on the **right** pin

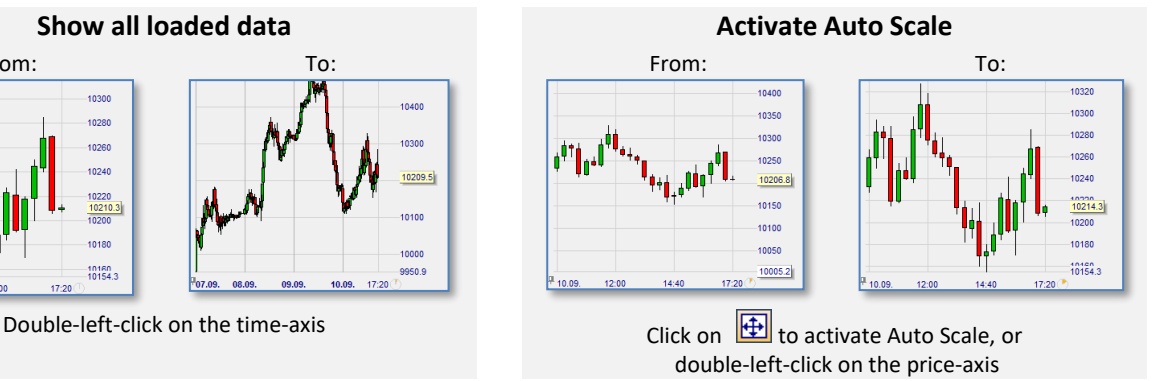

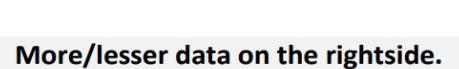

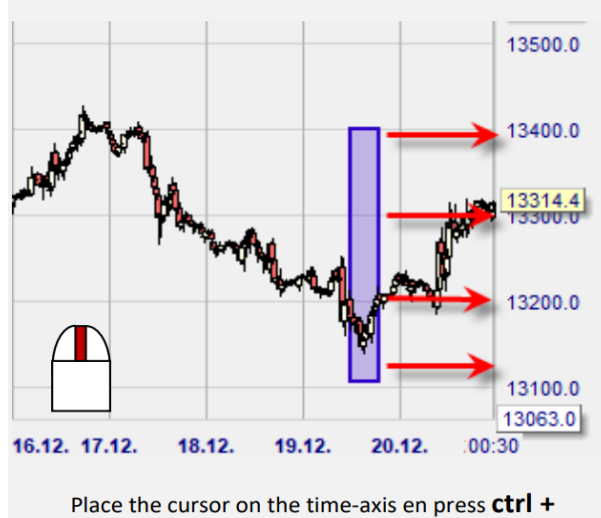

mousewheel

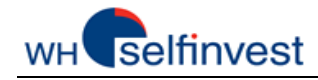

# **C - Place Orders & Manage Positions**

<span id="page-5-0"></span>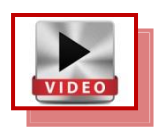

NanoTrader Free makes placing orders both easy and pleasant as you can see in this chapter.

*Place an Order*

We want to **buy 5 Germany 30 CFD** at **market** with 2 **contingent** orders (stop & target):

- (1) Click on Germany 30 CFD in the QuoteBoard to display it in the chart window.
- (2) Zoom-in today's price action and click on  $\Box$  in the chart left top corner. NanoTrader Free opens an order ticket and displays two red lines representing the contingent orders :

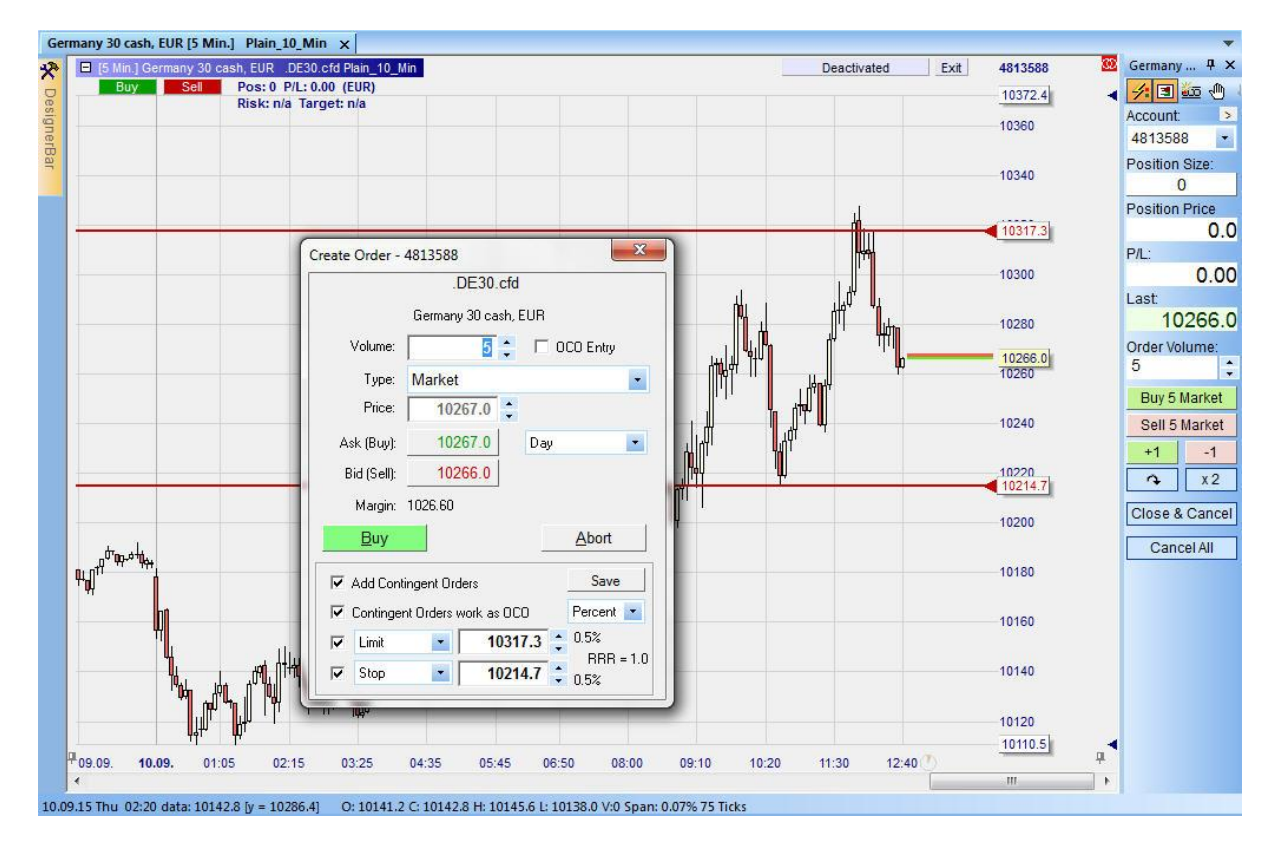

(3) Grab the lower red line by the triangle and move it where you want your stop to be. Do the same with the red higher line (target). Set the volume on 5 and click on Buy.

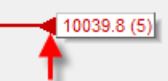

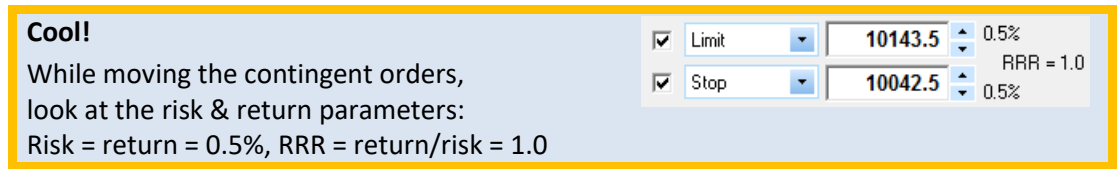

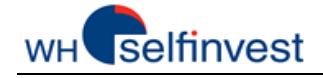

#### *Manage your Position*

- (4) Once your position is opened you can manage it in different ways
	- a. The Order Pad (see 1) displays the position size, position price and P/L in real time.
	- b. The Bid-Ask is visible in the chart. Bid price = Last price ... prices are 100% consistent:
	- c. See your position and P&L in the chart (see 2).
	- d. Grab the target and move it where you want (see 3):
	- e. Grab the stop and move it where you want (see 4):

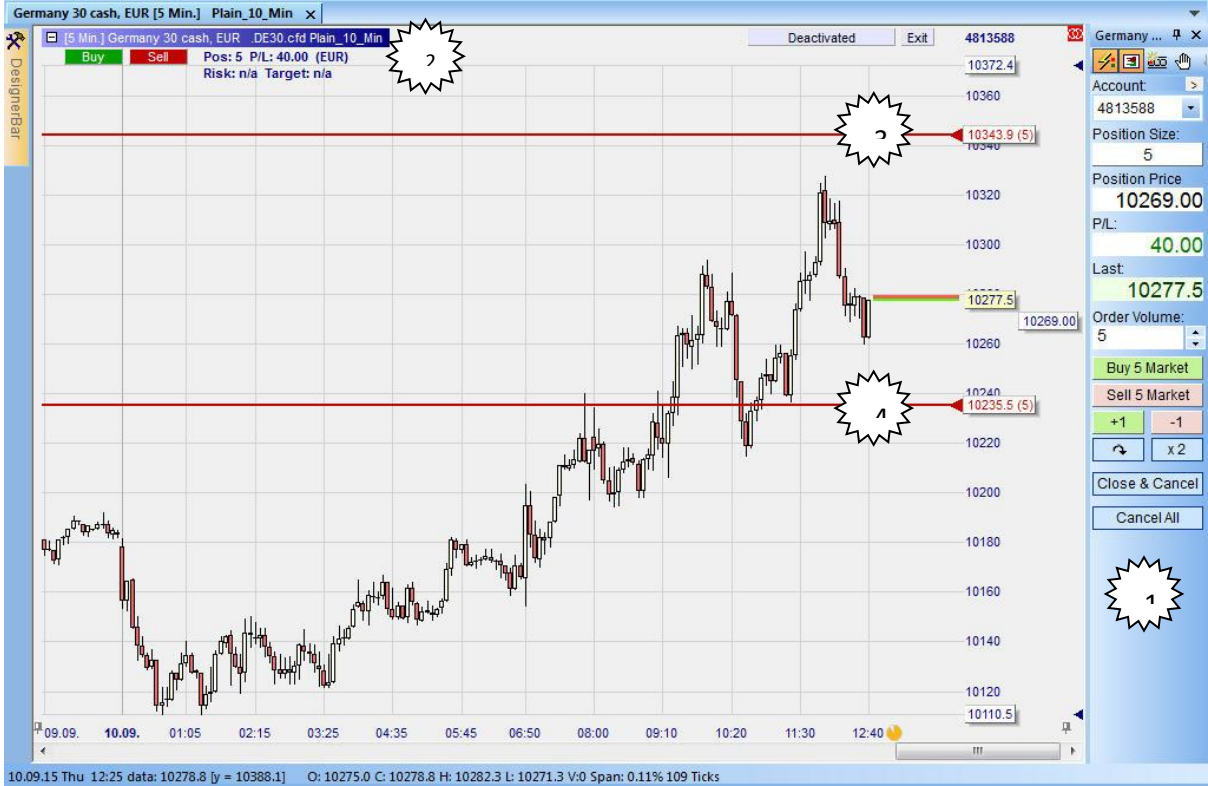

#### *Be Surgical with the Tactics Buttons*

- (5) Click on the end of the stop order line to open the Tactics buttons :
	- a. Click on  $\frac{1}{1}$ <sup>1 Tick</sup> to move the stop up by 1 tick.
	- b. Click on  $\begin{bmatrix} \text{real} \\ \text{real} \end{bmatrix}$  to convert the stop into a trailing stop.
	- c. If the position is sufficiently profitable click on  $B$ <sup>BrkEven</sup> to move the stop one click above the average price.
	- d. Click on  $\frac{Config...}{E}$  to open the DesignerBar where you can set-up the Tactics buttons.

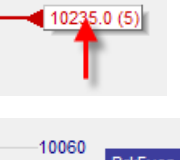

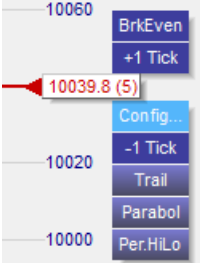

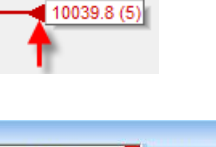

10334.9

10330

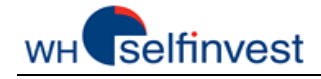

#### *OrderPad 1-click Action Buttons*

- (6) Perform the actions below with just 1-click:
	- a. Buy or sell 5 lots at market with Buy 5 Market or Sell 5 Market
	- b. Buy or sell 1 lot at market with  $\frac{+1}{+1}$  or  $\frac{-1}{-1}$
	- c. Reverse your position with  $\sqrt{2\pi}$
	- d. Double your position with  $x^2$
	- Cancel All e. For this symbol, cancel all your open orders with
	- f. For this symbol, close all your positions and open orders with Close & Cancel

#### *HotKey 1-click Market Order*

(7) HotKeys are another way to place market orders by pressing a key on the keyboard:

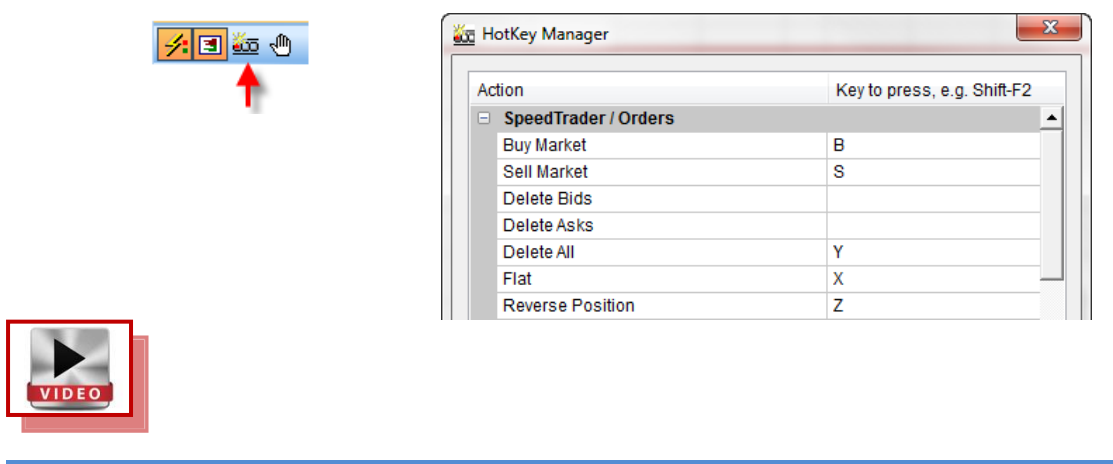

*Display Execution Fills in the Chart*

(8) Click on  $\frac{\sqrt{x^4}}{4}$  to display the times and prices where you traded:

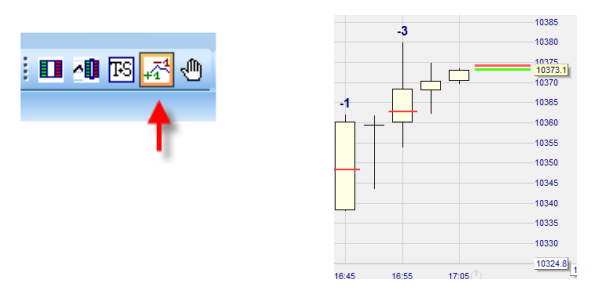

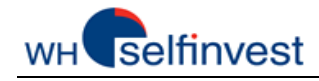

## **D - Create a Chart**

<span id="page-8-0"></span>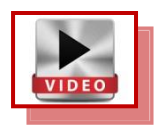

NanoTrader Free lets you create freely all kinds of charts.

# *Charts and Studies*

Each chart is defined by several properties which can be grouped as follows:

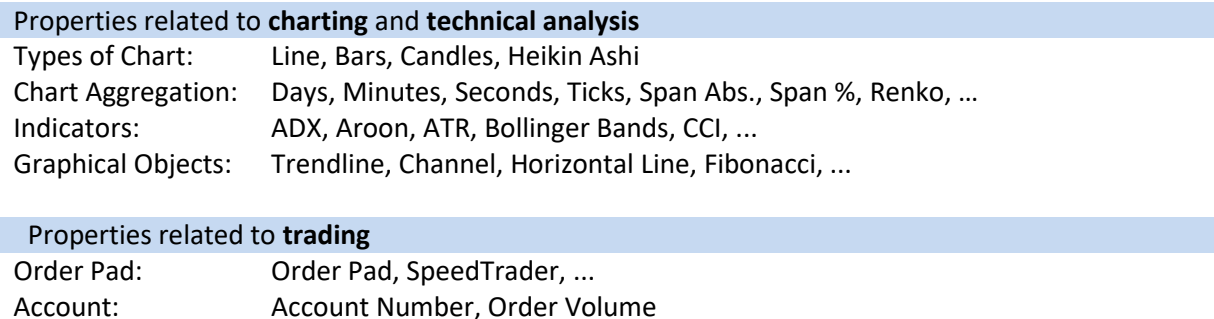

All the properties are saved in a **study**. A chart is a symbol with a study. Below is an example:

### *Open a Chart on EU-USD*

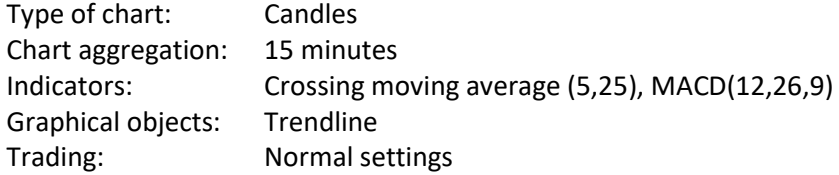

Tactics: BrkEven, AvgPrice, +1 Tick, Trail Stop, ...

Follow these instructions:

Click on the New Chart button:

Find EUR USD with the search field or by navigating. Double-click Plain\_10\_Min study:on the Plain 10 Min study.

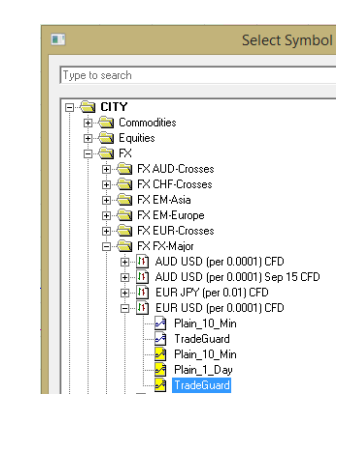

The chart of EUR-USD opens up with the

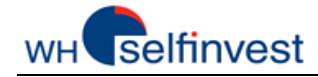

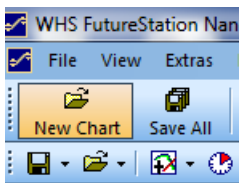

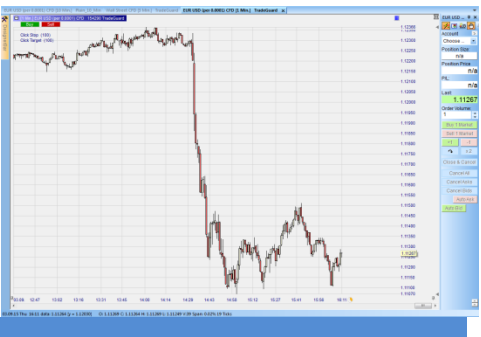

# *Add Specifications*

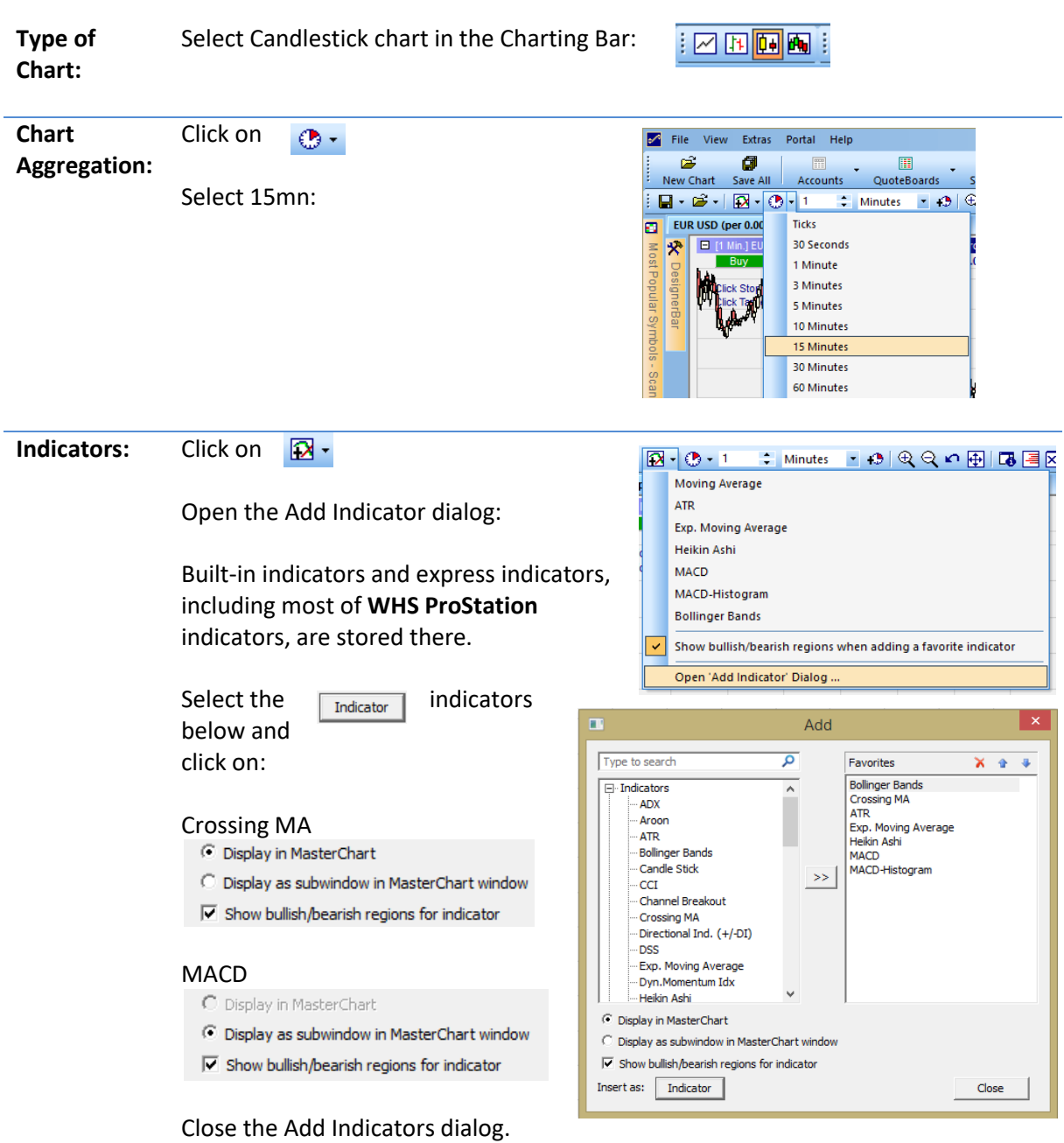

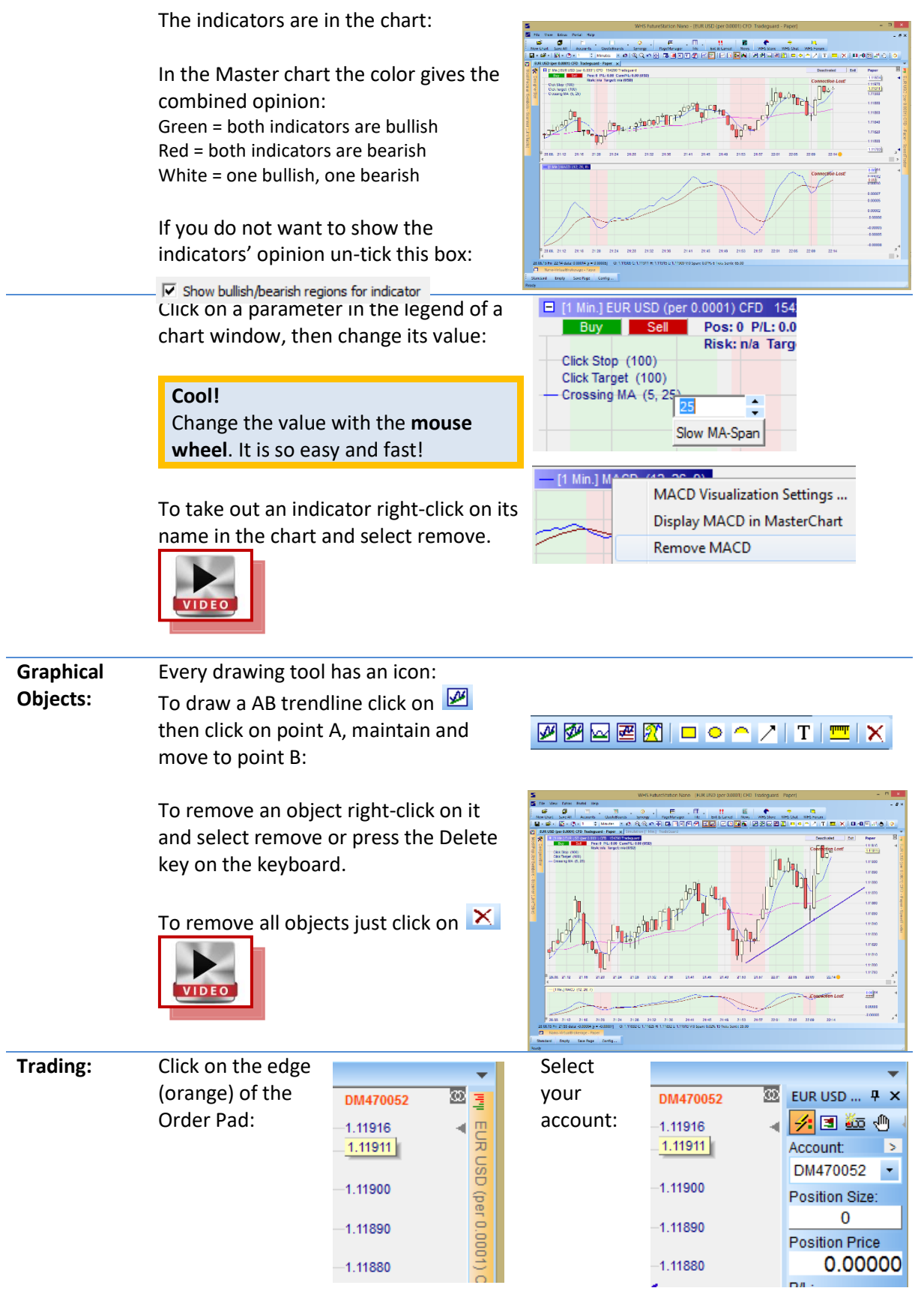

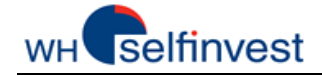

Click on  $\Box \cdot$  to open the Save dialog. Give a meaningful name to your study and save it.

#### **Our advice!**

Learn how to name and save all your elements -Studies, QuoteBoards, Pages- so you can protect your work and quickly retrieve it when you need it.

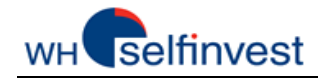

# **E - Create a QuoteBoard**

<span id="page-12-0"></span>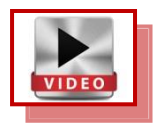

NanoTrader allows you to create QuoteBoards and to link them to Charts.

#### *QuoteBoard Linked to a Chart*

In the Start Page the QuoteBoard and the Chart are linked together. The linkage is done through the icons below that were set purposely on red: œ

#### Click on that icon to change the link color or unlink the Chart or QuoteBoard:

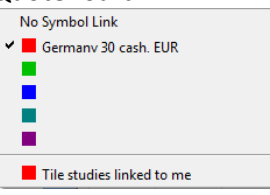

The main interest of such technique is to be able to quickly review the Charts of many symbols. To display a Chart, just click on the symbol:

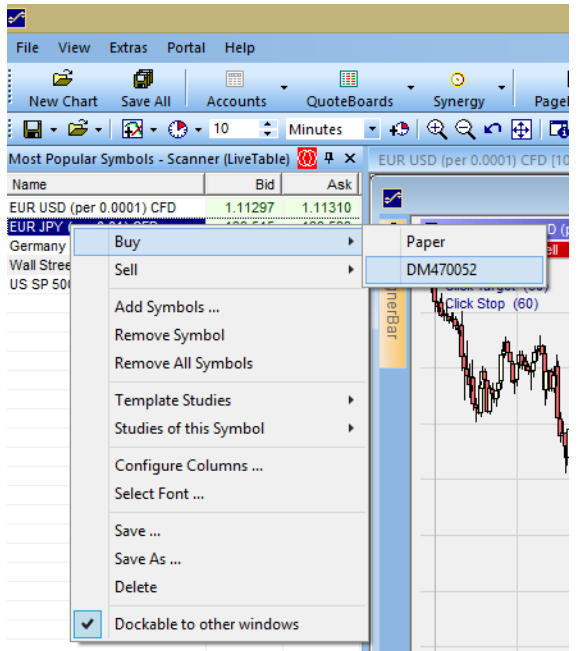

Right-click on a symbol to review what other actions can be taken:

- Placing orders
- Adding/removing symbols
- Applying a study or a template study
- Saving the QuoteBoard

#### **Our advice!**

Learn how to name and save all your elements -Studies, QuoteBoards, Pages- so you can protect your work and quickly retrieve it when you need it.

*Create a New QuoteBoard*

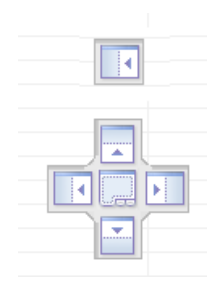

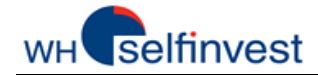

Click on New – Standard to open a new QuoteBoard:

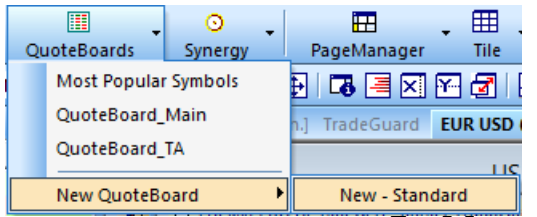

By default, the QuoteBoard opens up on the left. You can fix it to any sides of the screen. Just grab the top of the QuoteBoard and attach it to the anchors that appear in the screen:

**F - Manage your Charts**

<span id="page-13-0"></span>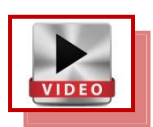

NanoTrader Free empowers traders by allowing them to save their Charts as **studies** or **template studies** and to easily interchange symbols and/or studies in their Charts.

*Saving a Chart as a Study or as a Template Study*

**Saving** a study under **another name** is how you create **more than one** chart for a given symbol.

You can save a study as **another study** or as a **template study**. If you want to re-use it or to apply it to other symbols, it is best to save it as a template study.

Click on  $\Box \cdot$  to open the Save dialog.

Save study as: MyStudy Save as template study: MyTemplateStudy

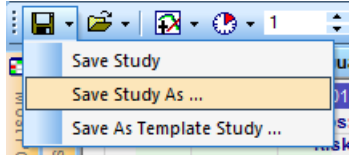

Once saved this study appears in the list of studies under EUR USD:

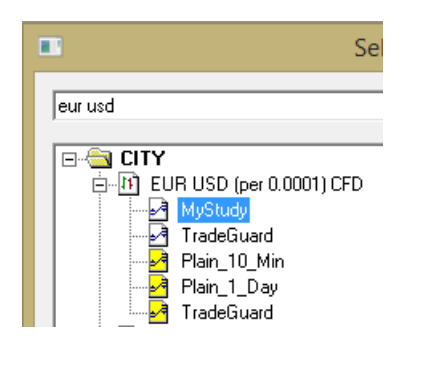

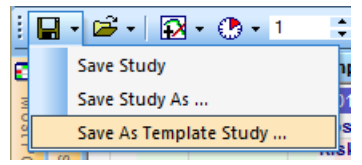

Once saved this study appears in the list of studies under EUR USD and in the list of template studies:

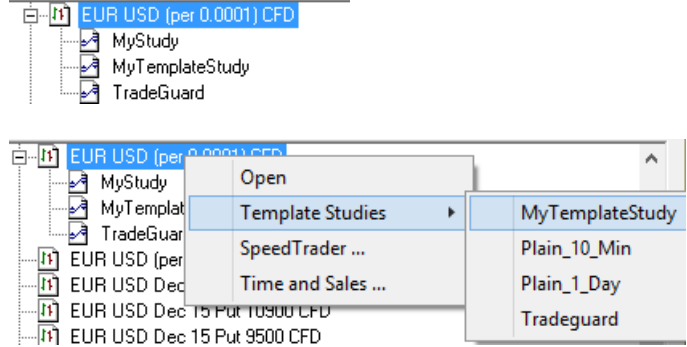

*Open a New Chart with a Template Study*

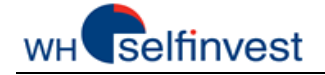

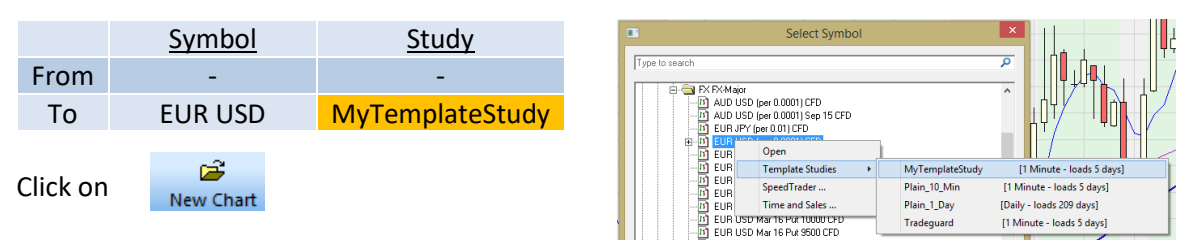

Follow the instructions:

#### *Chart Opened - Keep Symbol & Replace Study by a Template Study*

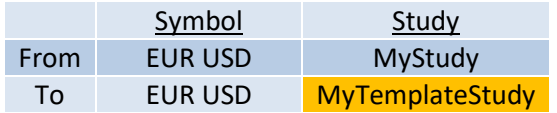

Follow the instructions:

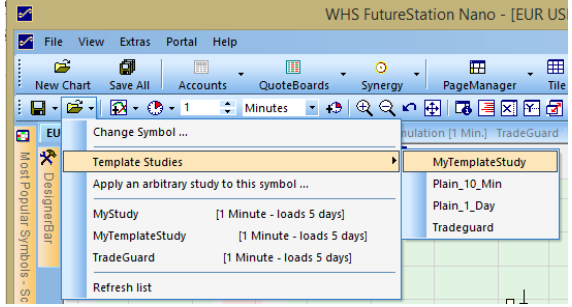

#### *Chart Opened - Replace Symbol & Keep Study*

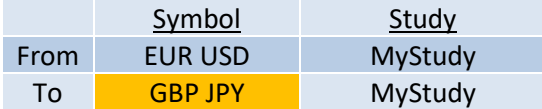

Follow the instructions:

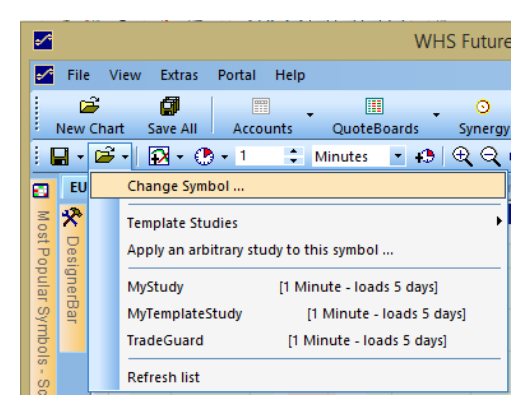

# *Chart Opened - Keep Symbol & Replace Study with Another Study*

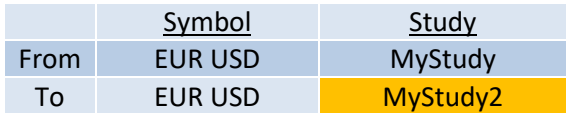

Follow the instructions:

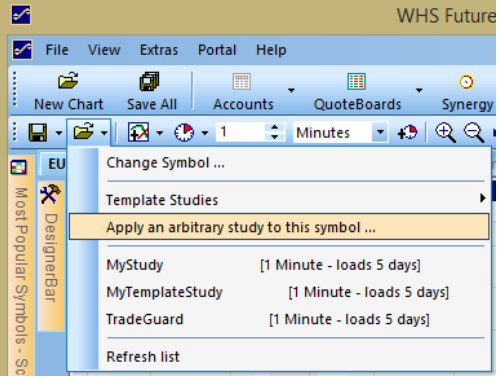

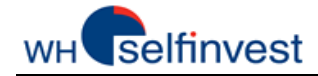

#### *Location of Study and Template Study Files*

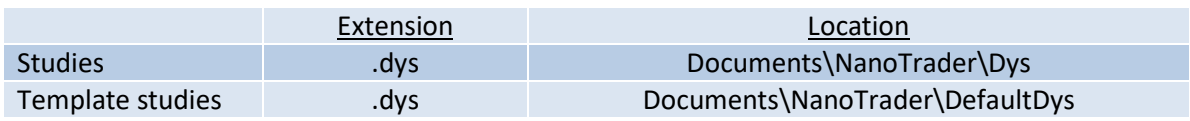

# **G - Create & Manage Pages**

<span id="page-15-0"></span>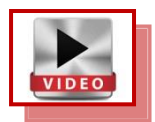

NanoTrader Free allows you to create as many pages as you want. The most interesting pages can be added to the PagesBar to make them instantaneously available.

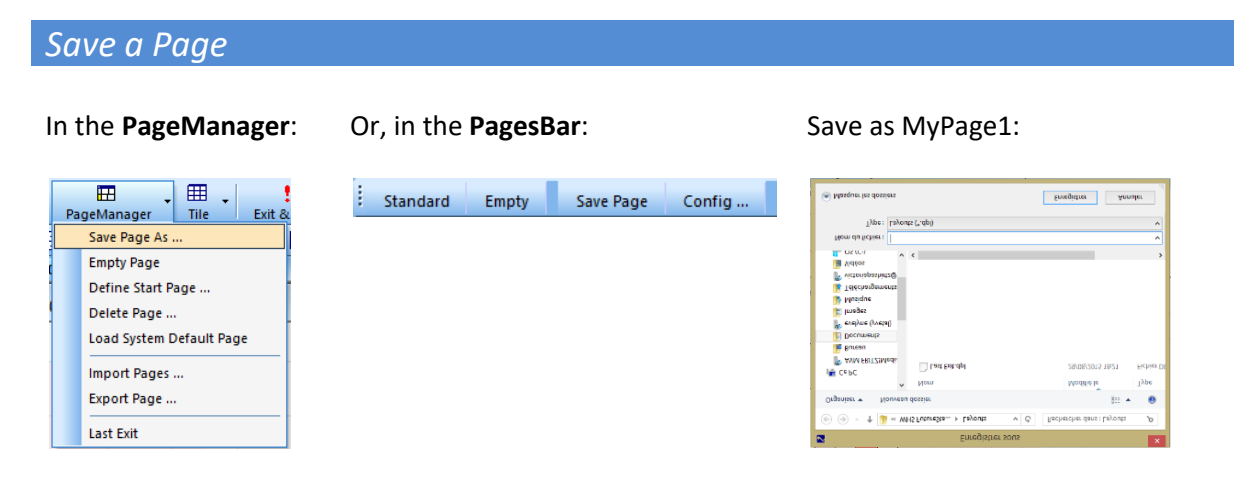

#### *Add a Page to the PagesBar*

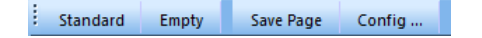

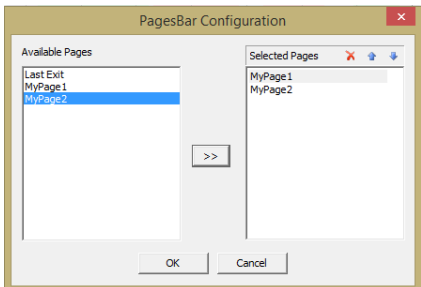

Click on Config … in the **PagesBar**: Two more tabs have been added to the **PagesBar**:

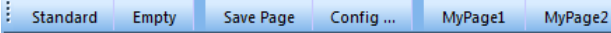

Move the 2 pages from left to right: NanoTrader Free keeps each page open so you can toggle between your pages with 1-click.

# **Our advice!**  Learn how to name and save all your

elements -Studies, QuoteBoards, Pages- so you can protect your work and quickly retrieve it when you need it.

*Standard Button on the PagesBar*

NanoTrader Free opens up the first time on a preconfigured Start Page. The configuration of the Start Page is done programmatically and cannot be changed.

However, once the Start Page is opened you can adapt it to your needs and save it under a name of your choice and add it in the PagesBar.

#### *Build a Page*

To build a page just put together various elements such as Charts, QuoteBoards and AccountBars. For Charts and QuoteBoards refer to the appropriate Chapters.

For AccountBar, click on your account:

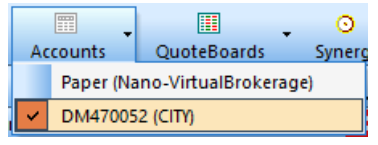

This opens the AccountBar. The AccountBar can be attached to various sides of the screen like the QuoteBoards.

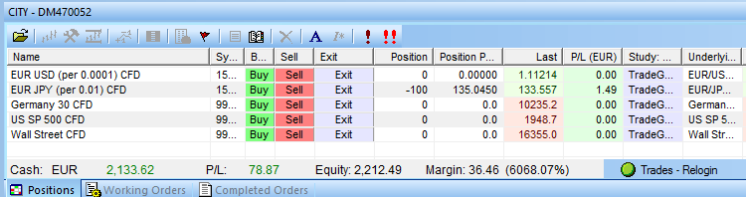

### *Empty Page*

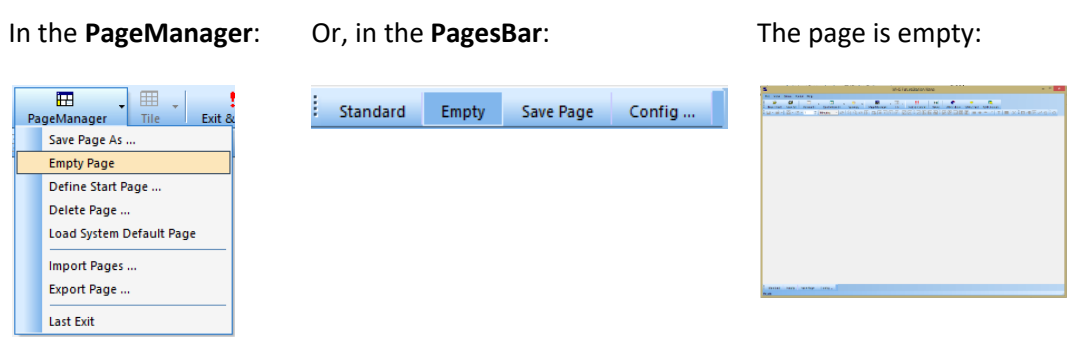

#### *Save All .... Studies, QuoteBoards and Pages*

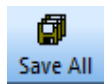

This is the Save All button. By default NanoTrader Free saves all your changes automatically when closing a study or terminating the program. However, it is good policy to save all from time to time just to avoid losing some good work in case of an unexpected problem.

#### **Our advice!**

Learn how to name and save all your elements -Studies, QuoteBoards, Pages- so you can protect your work and quickly retrieve it when you need it.

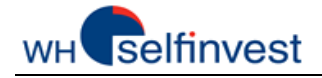

# *Location of Page Files*

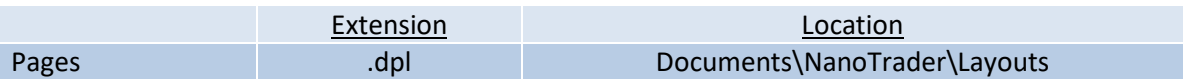